# 마스터로 프레젠테이션 디자인 관리하기

01 테마와 마스터 이해하기 02 슬라이드 마스터 디자인하기 03 모든 슬라이드에 같은 배경 그림 지정하기 04 모든 슬라이드에 로고 삽입하기 05 표지 슬라이드만 디자인하기 06 모든 슬라이드에 슬라이드 번호 삽입하기 07 레이아웃 추가하고 삭제하기 08 다중 마스터 활용해 레이아웃 지정하기 09 프레젠테이션의 기본 글꼴 변경하기

## 01. 테마와 마스터 이해하기

- 슬라이드 마스터와 슬라이드 레이아웃
	- 1. 슬라이드 마스터
	- 2. 슬라이드 레이아웃
- 테마
	- 테마(thema)는 색, 글꼴, 그래픽 등 서식을 꾸밀 수 있는 디자인 요소 제공

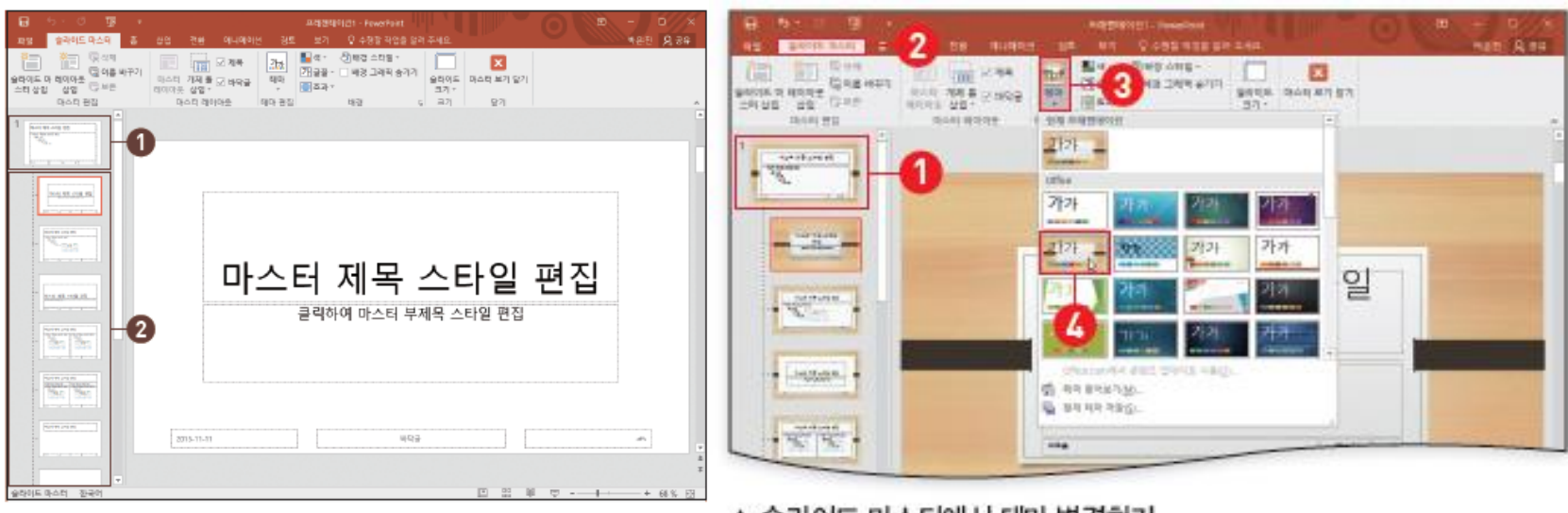

▲ 슬라이드 마스터에서 테마 면경하기

# 02. 슬라이드 마스터 디자인하기

- 슬라이드 마스터 보기
	- Shift+기본보기
	- [보기] 탭 [마스터] 그룹 [슬라이드 마스터]
- 슬라이드 마스터 디자인하기
	- 가장 많이 사용되는 본문의 모양을 디자인
		- 제목과 본문 글꼴
		- 제목과 본문의 위치
		- 본문의 수준별 글머리 기호
		- 본문의 줄 간격

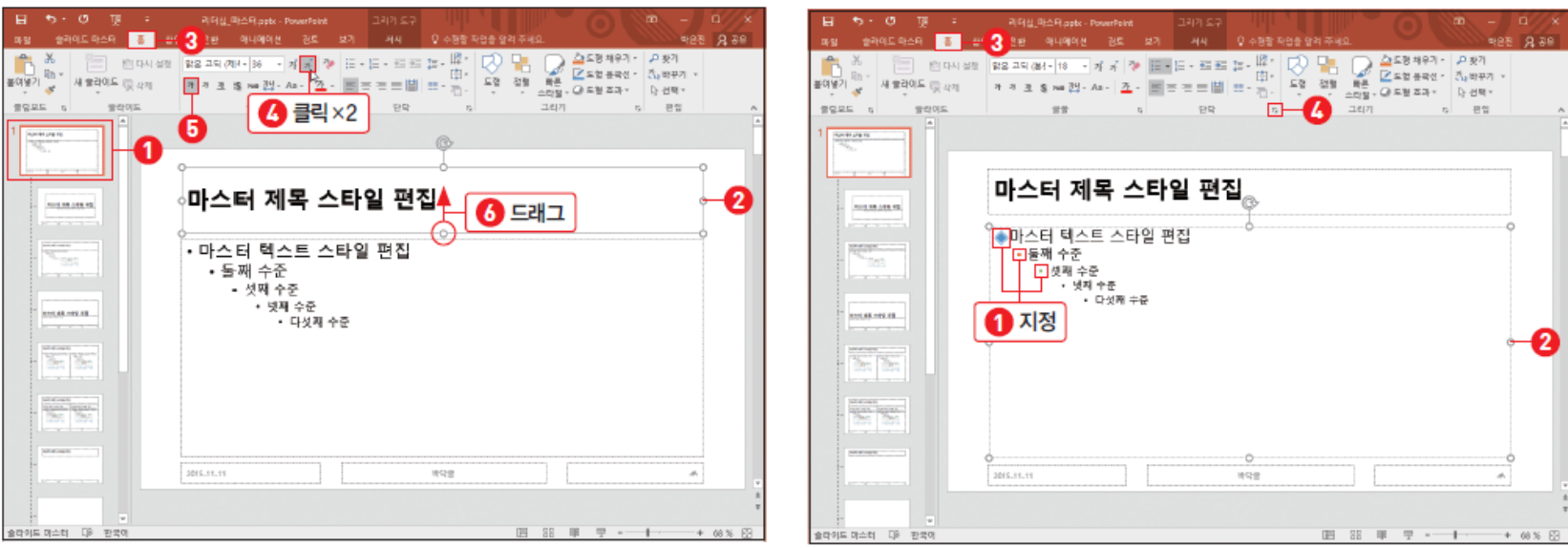

## 03. 모든 슬라이드에 같은 배경 그림 지정하기

- 모든 슬라이드에 같은 배경 그림 지정하기
	- 1. 슬라이드 마스터 보기로 이동
	- 2. '슬라이드 마스터'를 선택
	- 3. [슬라이드 마스터] 탭 [배경] 그룹 [배경 스타일] [배경 서식]에서 그림 지정

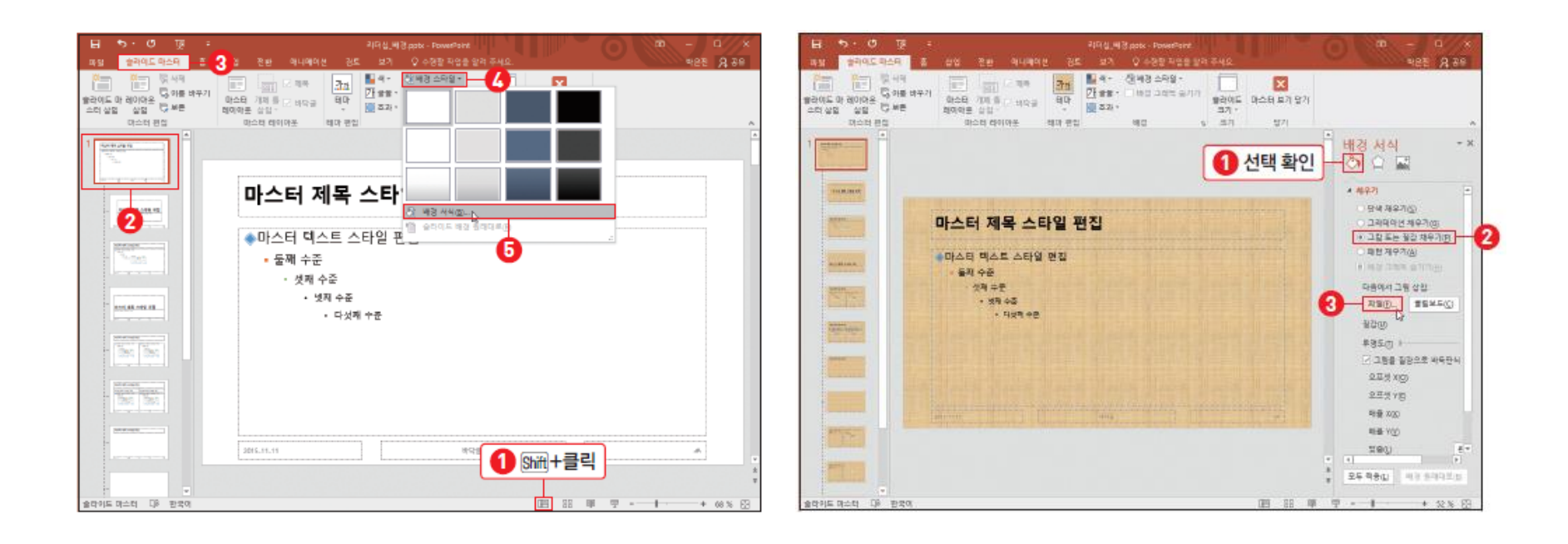

## 04. 모든 슬라이드에 로고 삽입하기

- 모든 슬라이드에 로고 삽입
	- 1. 슬라이드 마스터 보기로 이동
	- 2. '슬라이드 마스터'를 선택
	- 3. [삽입] 탭 [이미지] 그룹 [그림]에서 로고 이미지 삽입
	- 4. 적절한 위치로 로고 이미지 이동 후 크기 조정

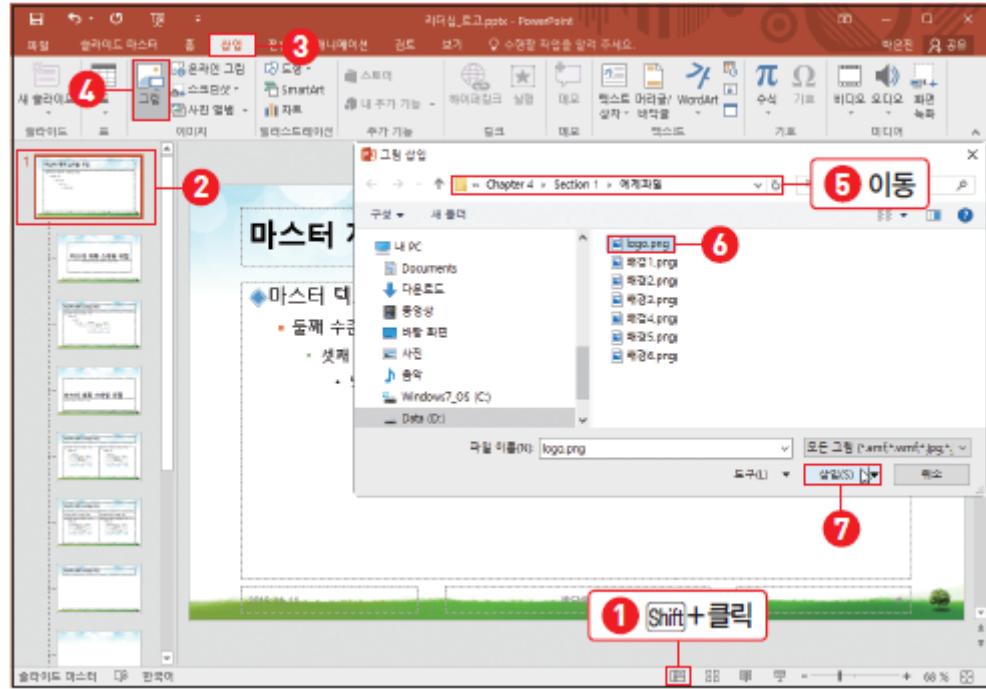

## 05. 표지 슬라이드 디자인하기

- 표지 슬라이드를 특별하게 디자인하기
	- '제목 슬라이드 레이아웃' 선택
	- [슬라이드 마스터] 탭 [배경] 그룹 [배경 스타일] [배경 서식]에서 배경 그림 선택
	- 제목 개체 틀의 서식 변경
	- 제목 슬라이드 레이아웃에만 로고 안 보이게 설정
		- [슬라이드 마스터] 탭 [배경] 그룹 [배경 그래픽 숨기기]에 체크

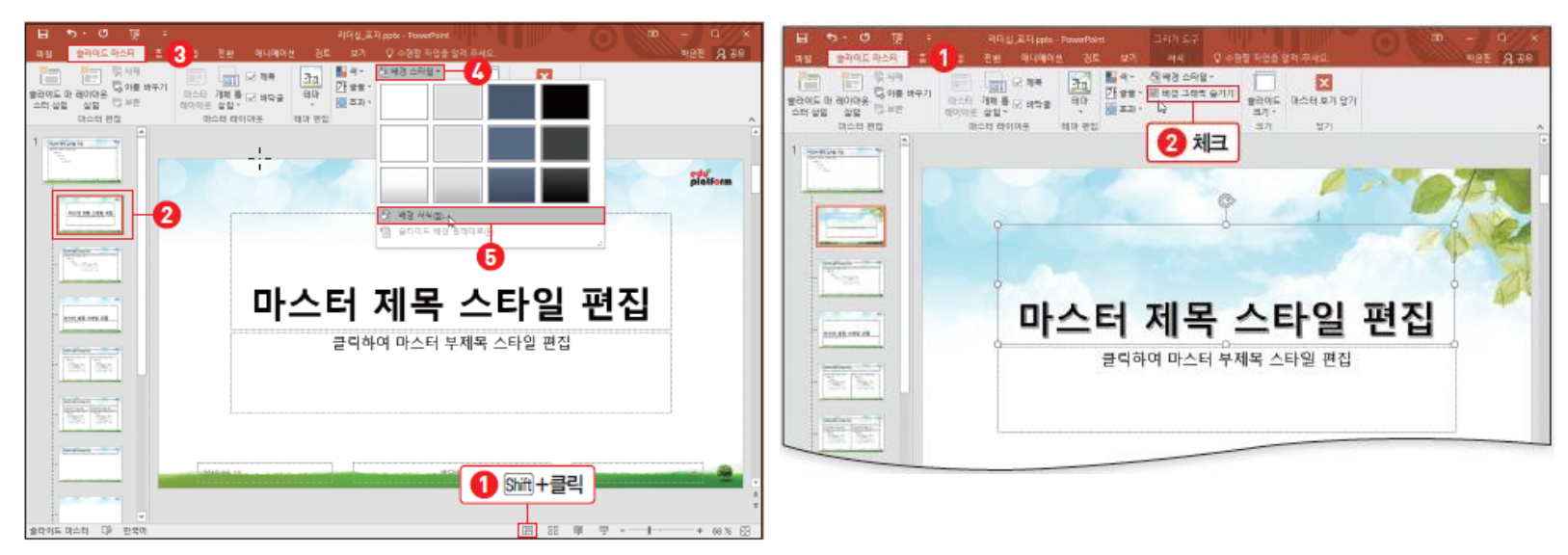

## 06. 모든 슬라이드에 슬라이드 번호 삽입하기

- 모든 슬라이드에 슬라이드 번호 삽입 1. [삽입] 탭 - [텍스트] 그룹 - [머리글/바닥글] 2. [머리글/바닥글] 대화상자 - [슬라이드] 탭 - [슬라이드 번호] 체크
- 슬라이드 번호의 서식 변경
	- 1. 슬라이드 마스터 보기로 이동
	- 2. 슬라이드 마스터의 '슬라이드 번호'개체 선택 후
	- 3. 위치 이동, 글꼴 서식 변경

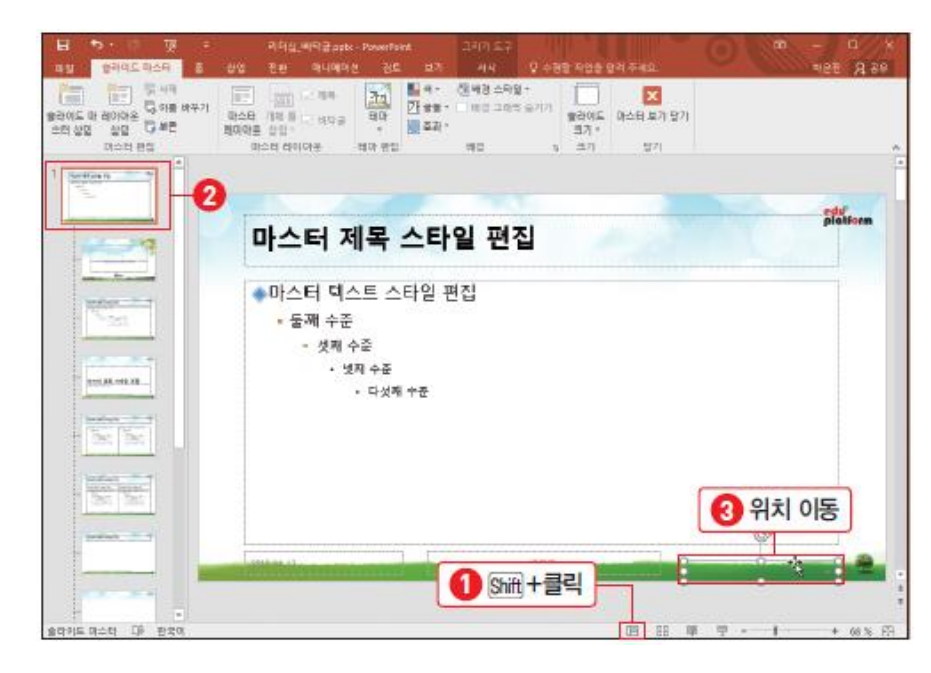

#### 07. 레이아웃 추가하고 삭제하기

- 레이아웃 추가
	- 슬라이드 마스터 보기로 이동
	- '제목 및 내용 레이아웃' 선택 [슬라이드 마스터] 탭 [마스터 편집] 그룹 [레 이아웃 삽입]
	- [슬라이드 마스터] 탭 [마스터 레이아웃] 그룹 [제목]과 [바닥글]의 체크 해제
- 레이아웃 이름 바꾸기
	- [슬라이드 마스터] 탭 [마스터 편집] 그룹 [이름 바꾸기]
- 레이아웃 삭제
	- [슬라이드 마스터] 탭 [마스터 편집] 그룹 [삭제]

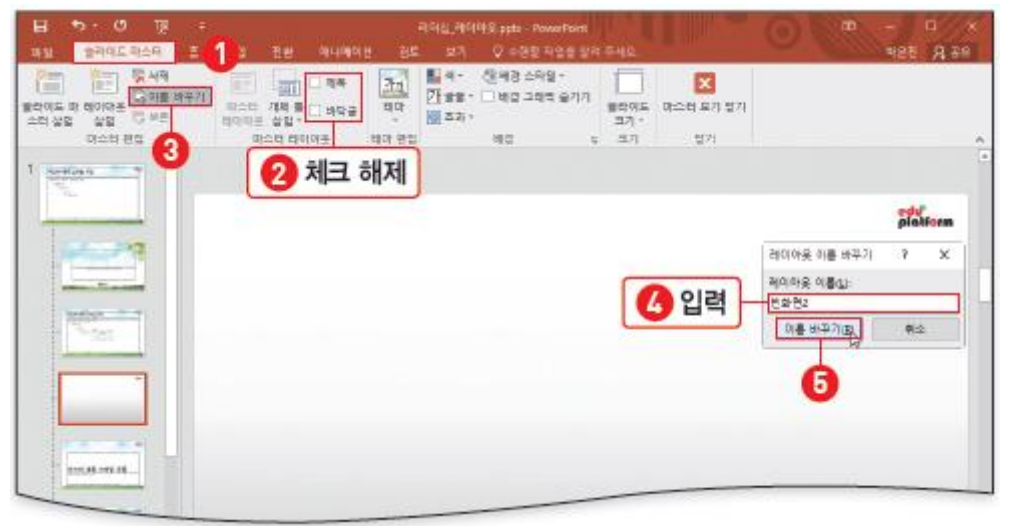

#### 08. 다중 마스터 활용해 레이아웃 지정하기

- 슬라이드 복사
	- [홈] 탭 [클립보드] 그룹 [복사]
- 슬라이드 붙여넣기
	- [홈] 탭 [클립보드] 그룹 [붙여넣기]의 아래쪽 클릭하고 '붙여넣기 옵션' [원 본 서식 유지] / [대상 테마 사용]
- 원본 서식 유지
	- 슬라이드 마스터가 복사됨

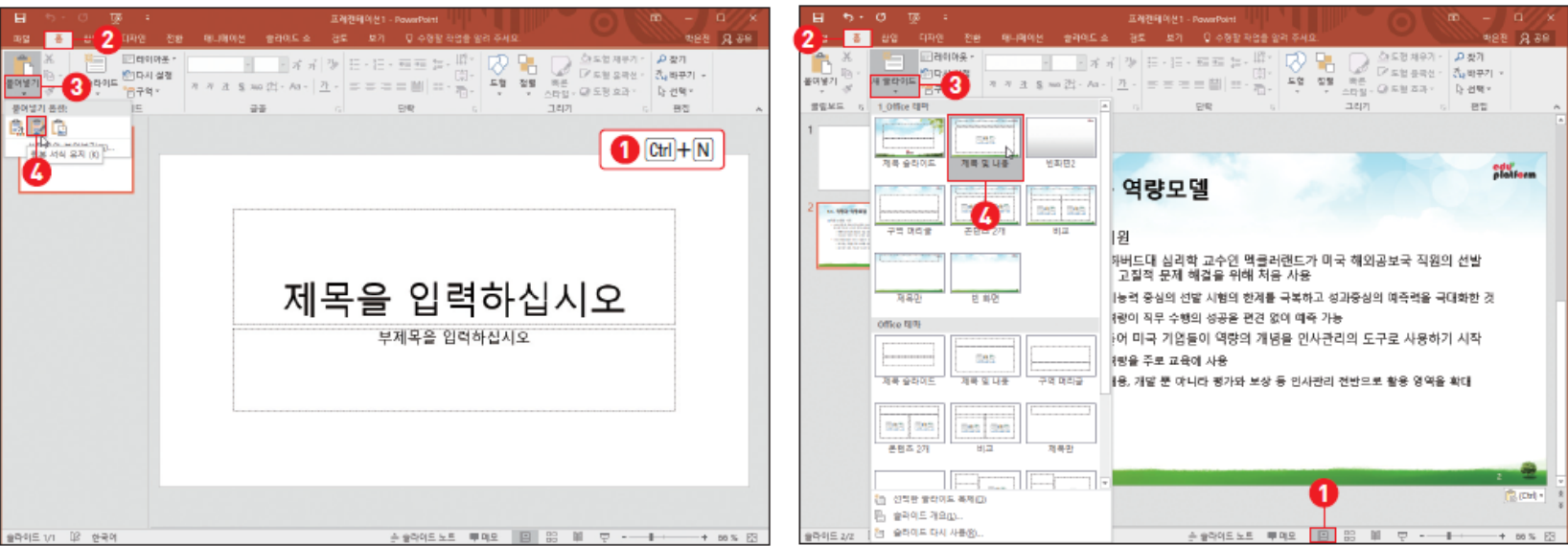

#### 09. 프레젠테이션의 기본 글꼴 변경하기

- 기본 글꼴 설정
	- [슬라이드 마스터] 탭 [배경] 그룹 [글꼴] [글꼴 사용자 지정]
	- [디자인] 탭 [적용] 그룹의 [자세히] 단추 [글꼴] 설정

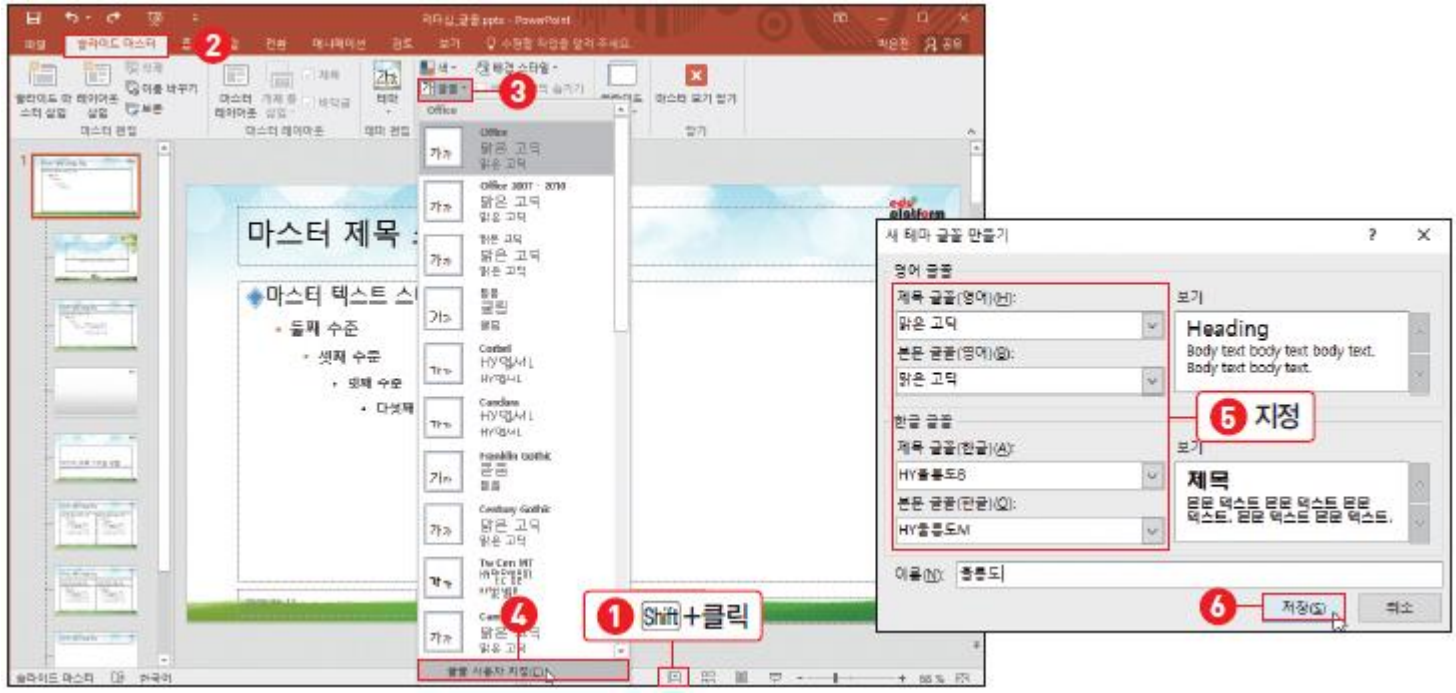

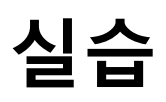

1. 슬라이드 마스터에서 표지와 본문 디자인하기

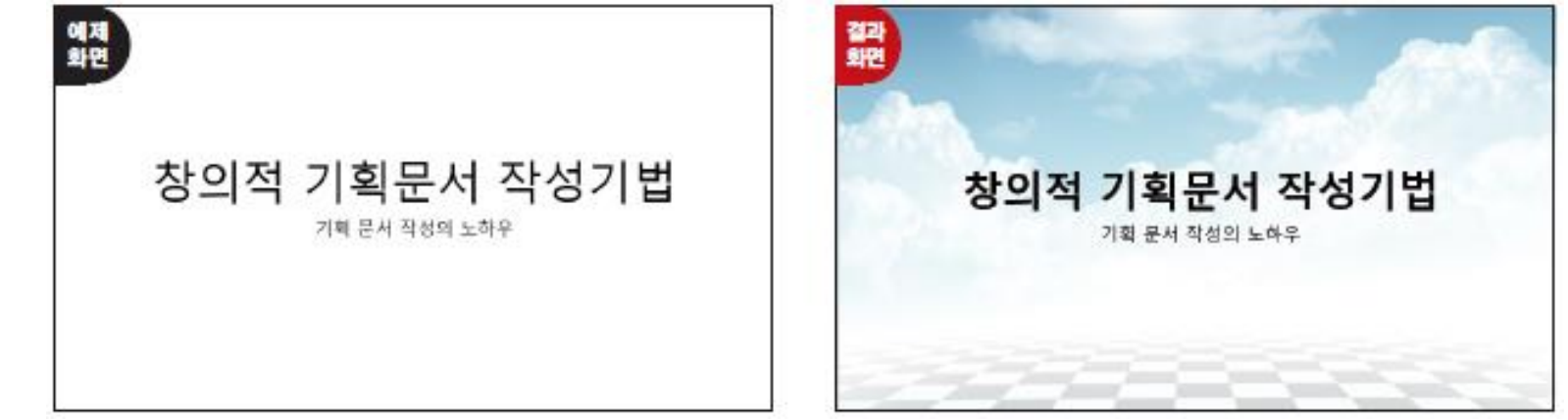

2. 슬라이드 번호를 가운데 아래에 표시하기

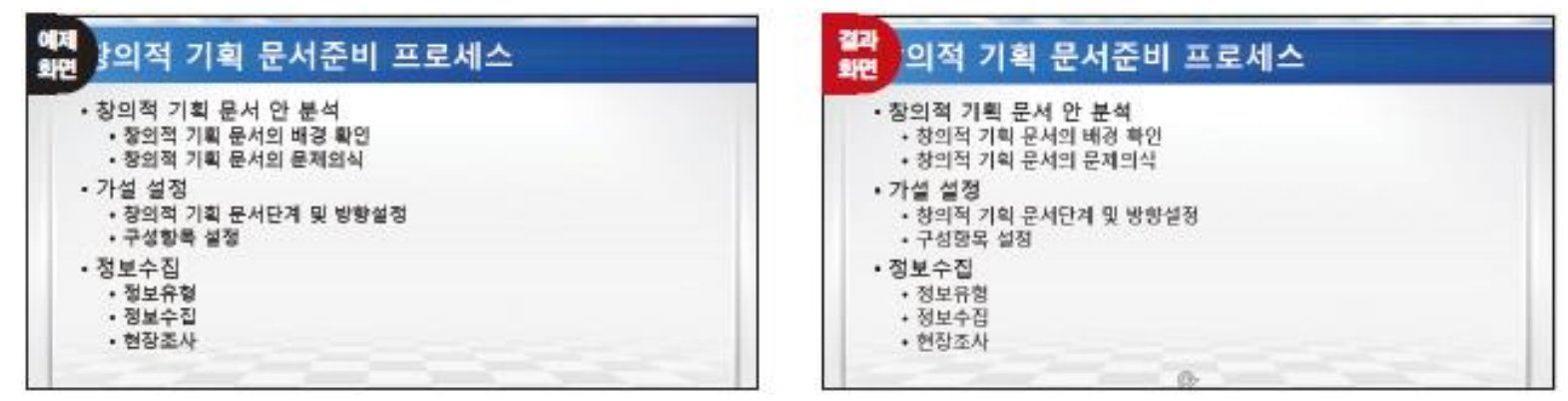

#### 프레젠테이션을 비디오 파일로 저장하기

- 슬라이드 쇼 녹화하기
	- [슬라이드 쇼] 탭 [설정] 그룹 [슬라이드 쇼 녹화] [처음부터 녹음 시작]
	- [슬라이드 쇼 녹화] 대화상자 [슬라이드 및 애니메이션 시간]에 체크 후 [녹화 시작]
- 비디오 파일로 저장하기
	- [파일] 탭 [내보내기] [비디오 만들기] 비디오 품질 선택
	- [기록된 시간 및 설명 사용] 선택 [비디오 만들기]

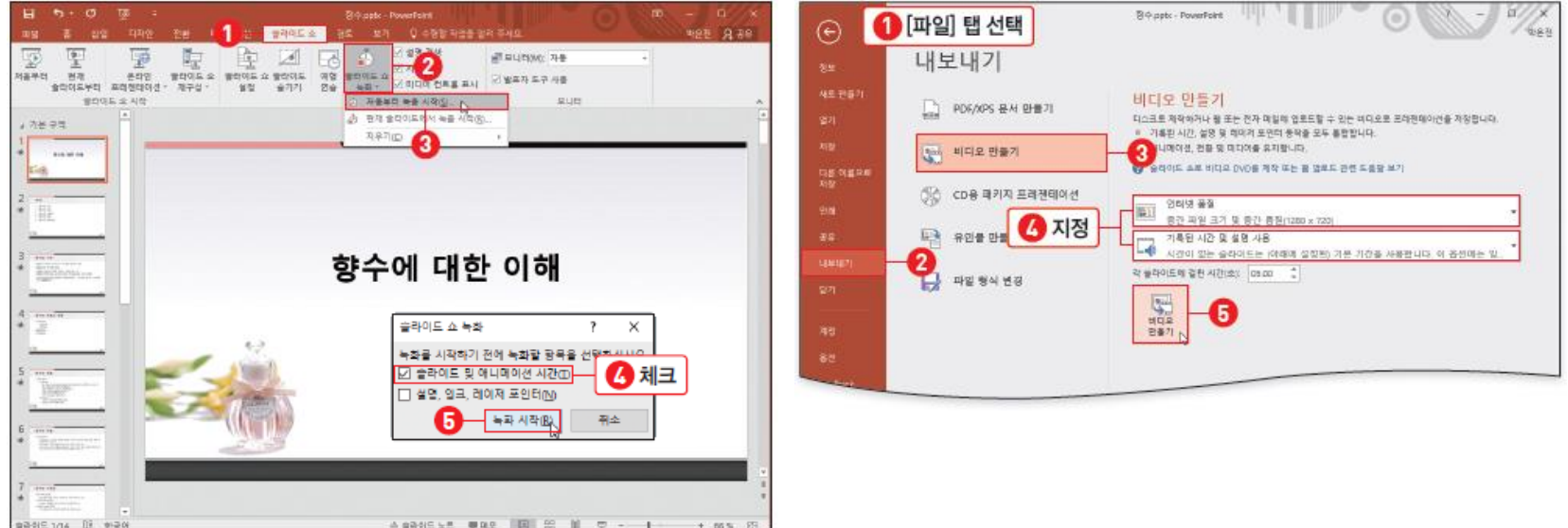

# 프레젠테이션을 그림 슬라이드로 저장하기

- PPT를 그림 슬라이드로 저장
	- [파일] 탭 [내보내기] [파일 형식 변경] '프레젠테이션 파일 형식' : [PowerPoint 그림 프레젠테이션 (\*.pptx)]

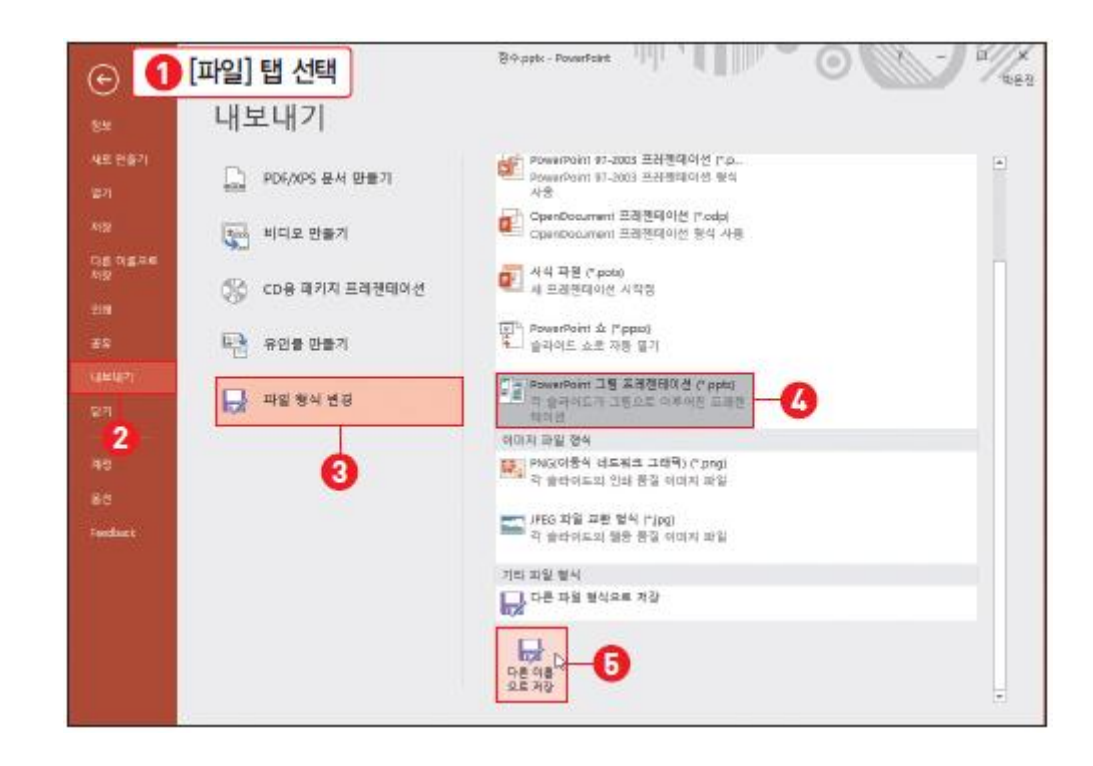

## 01. 인쇄용지와 슬라이드의 방향 설정하기

- 인쇄 용지 설정
	- [디자인] 탭 [사용자 지정] 그룹 [슬라이드 크기] [사용자 지정 슬라이드 크 기]
- 최대화와 맞춤확인
	- 최대화 : 슬라이드 크기가 변해도 콘텐츠의 크기를 유지해요.
	- 맞춤 확인 : 슬라이드 크기에 맞게 콘텐츠의 크기를 줄여요.

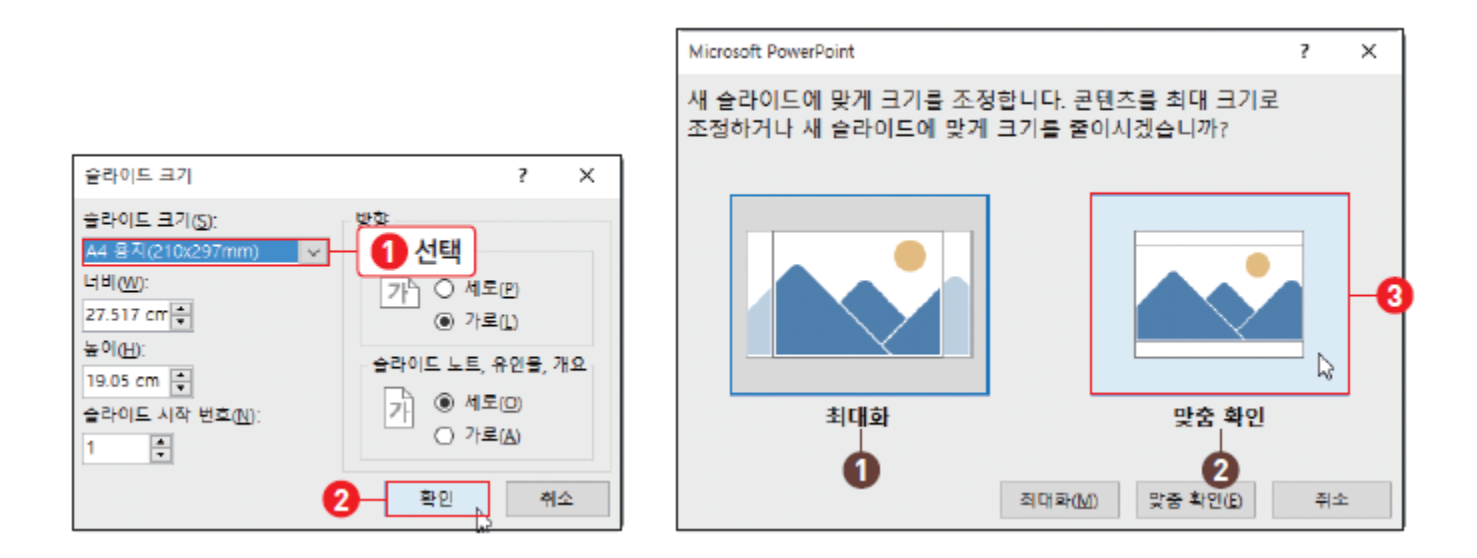